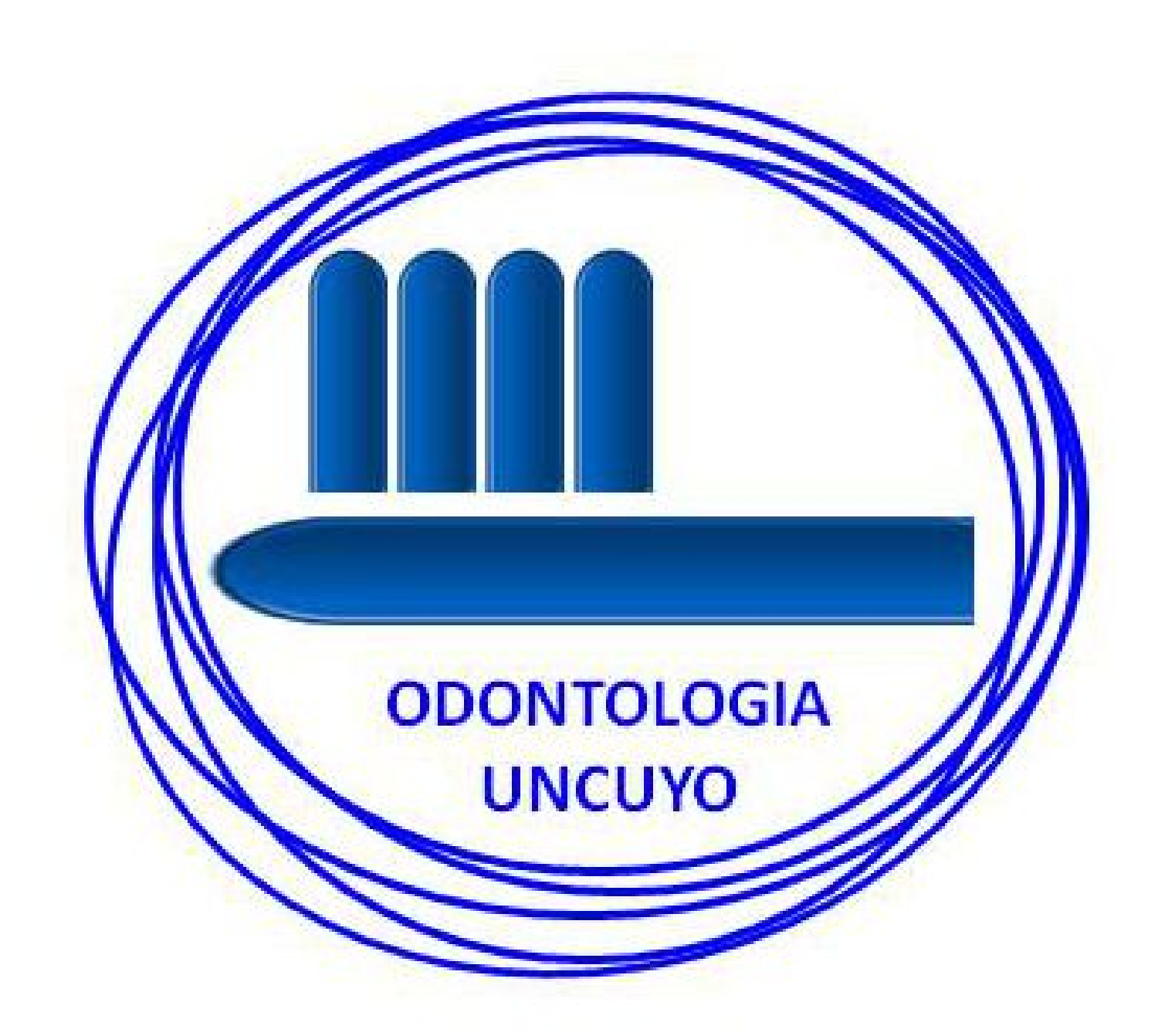

# Instructivo Historia Clínica Digital

# **Primera Parte**

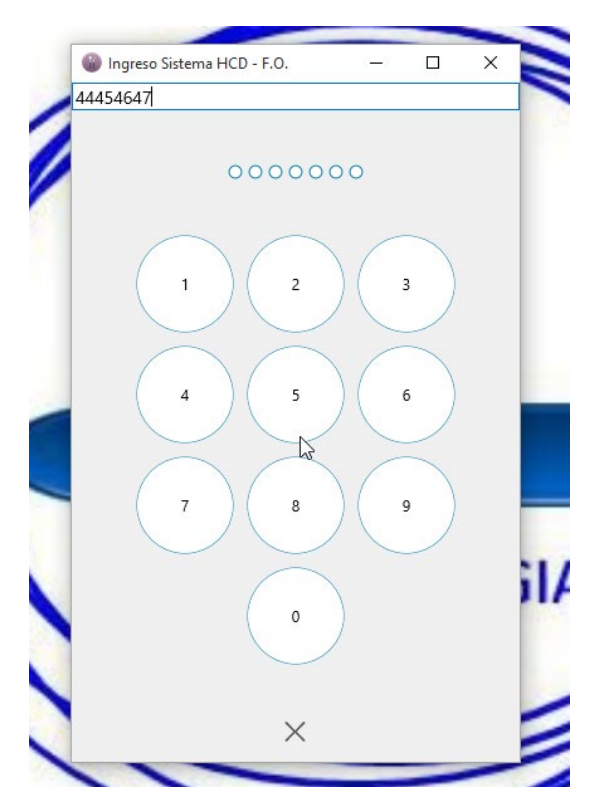

Para Ingresar al sistema debe introducir como Usuario el Número de DNI y presionar la tecla **"Enter"**

Si Ud. no ingreso nunca al sistema, al presionar "**Enter",** este le indicara que debe cambiar su contraseña. En ese caso le mostrará 3 círculos que implica que su contraseña es la inicial y por defecto es "**123",** haga clic en aceptar he ingrese dichos números desde el teclado numérico.

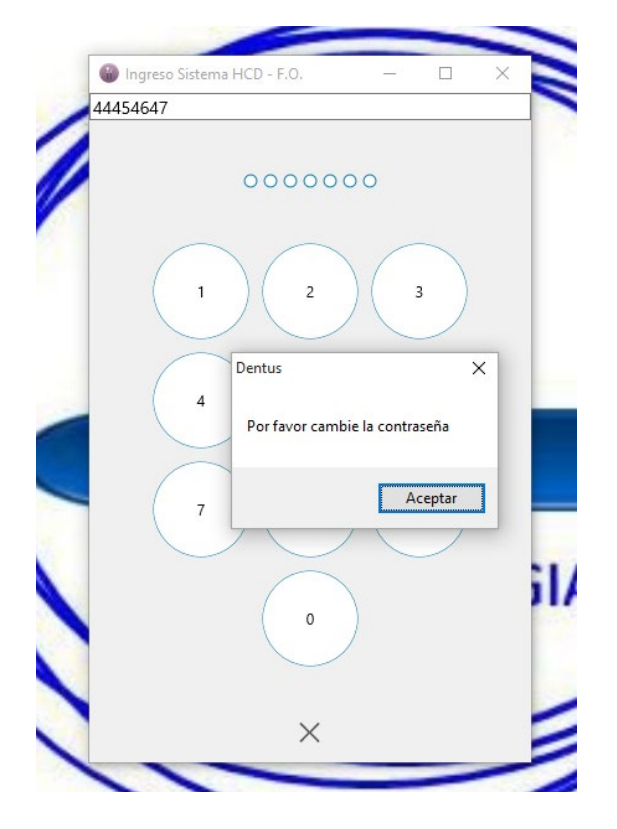

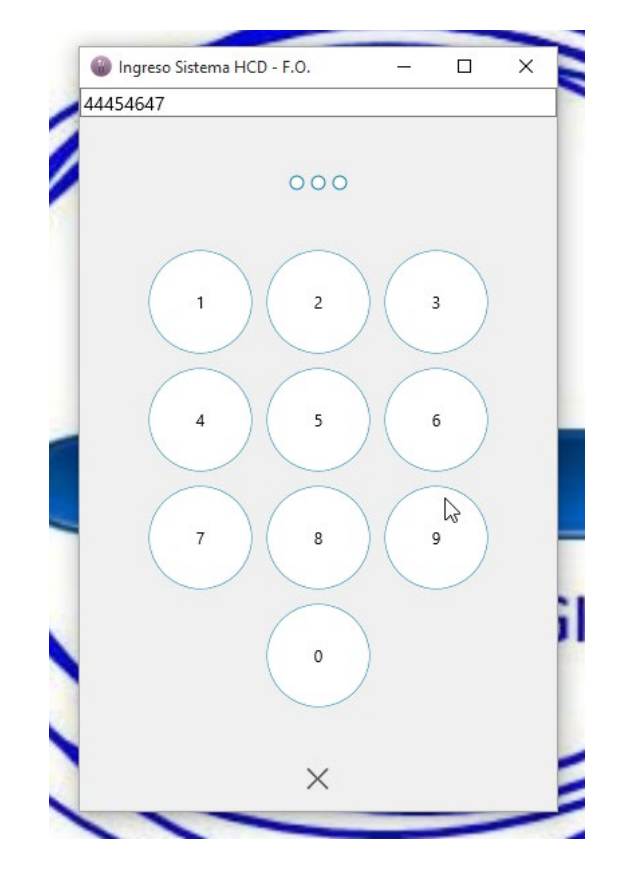

Terminado de tipear el último número de su clave el sistema ingresará automáticamente a la agenda

### Cambio de Contraseña

Lo primero que debe realizar en este momento es cambiar la contraseña por una nueva que es personal y que le dará acceso a los servicios de la Historia Clínica Digital.

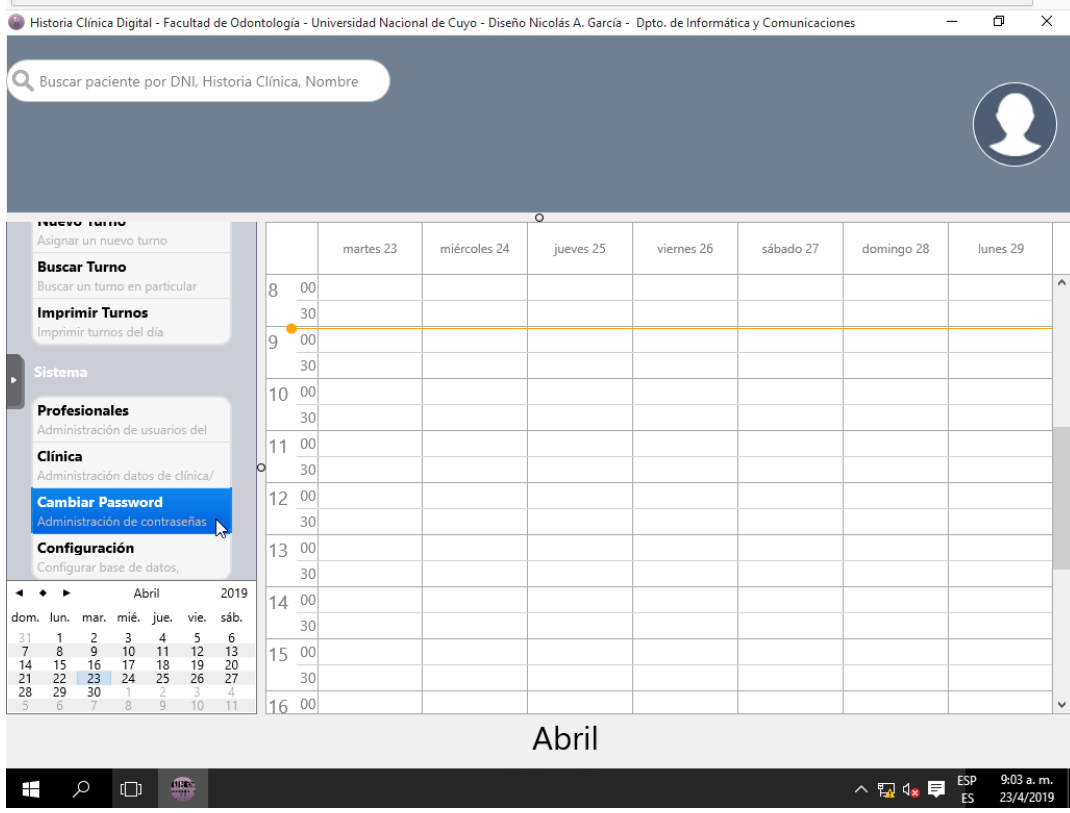

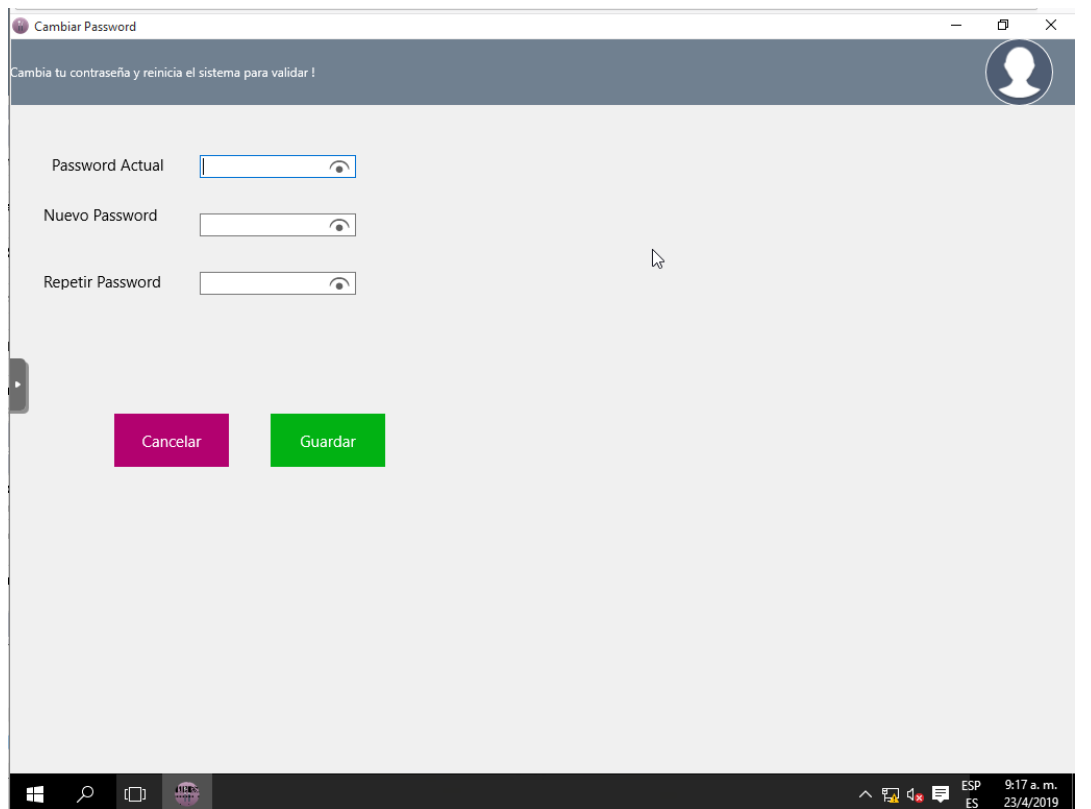

En donde indica Password Actual introducir 123, e Nuevo Password y Repetir Password deberá ingresar su nueva contraseña de hasta 8 caracteres **NUMERICOS (**solo Números**),** y luego hacer clic en guardar

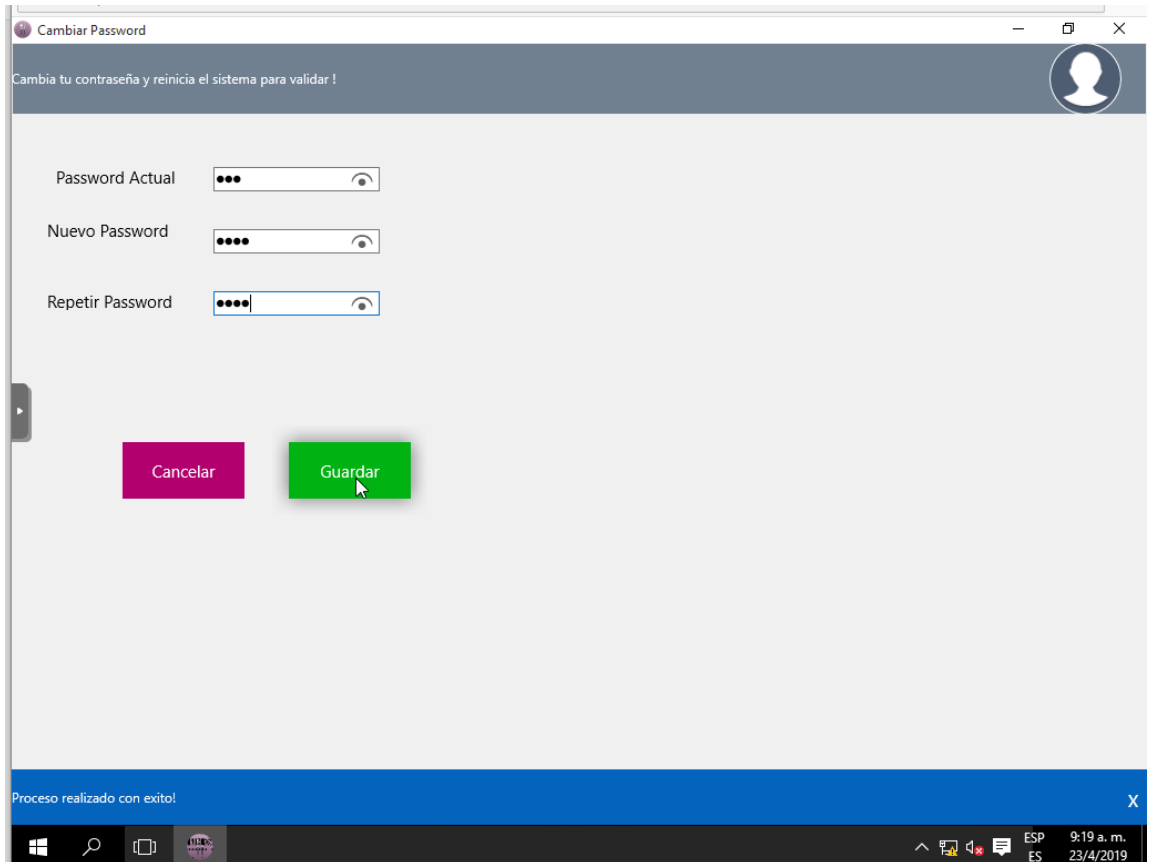

Aparecerá en la parte inferior un cartel azul que dirá Proceso realizado con éxito. Luego debe salir del sistema e ingresar nuevamente para que tome los cambios realizados.

## Uso de la Agenda

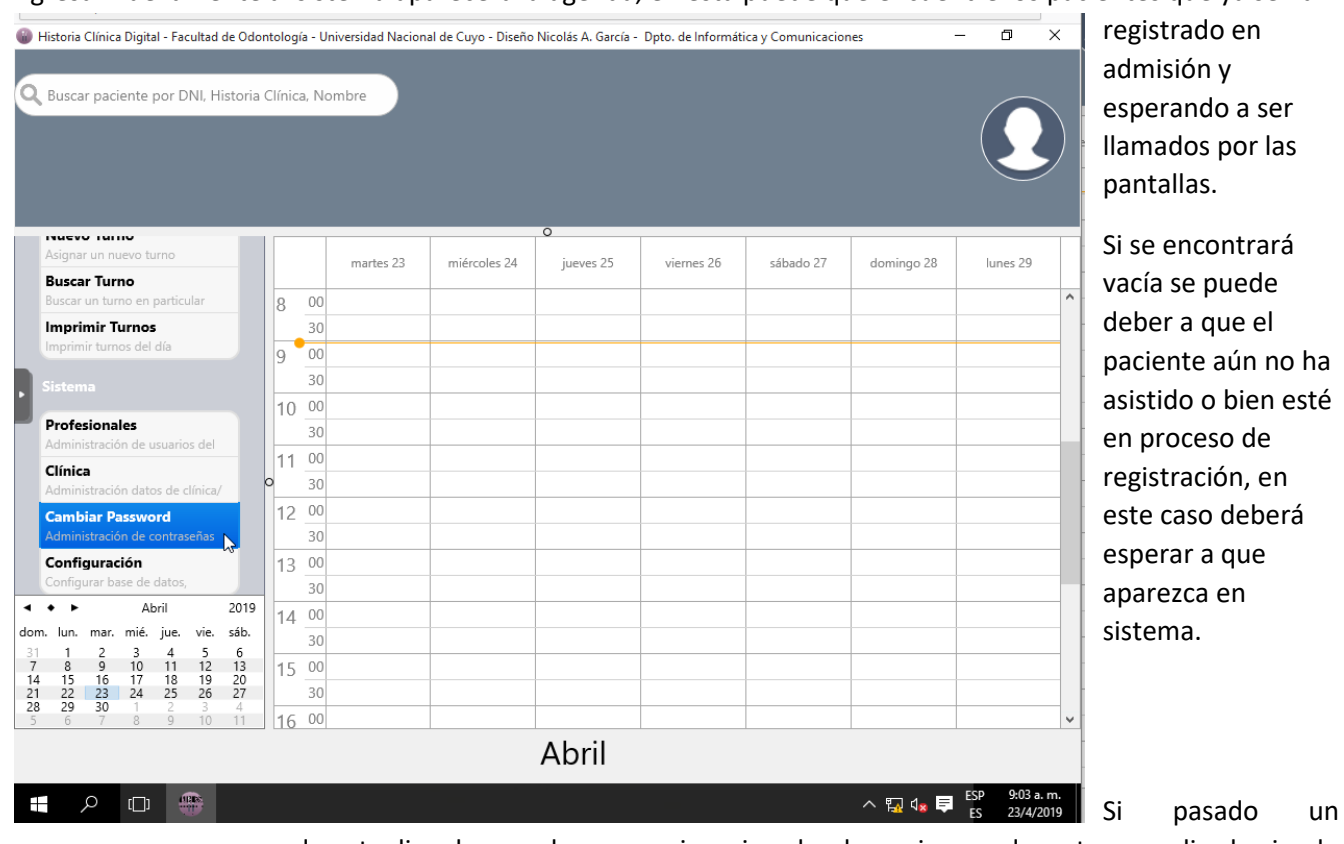

Al ingresar nuevamente al sistema aparecerá la agenda, en esta puede que encuentre los pacientes que ya se han

tiempo no aparece se puede actualizar la agenda para revisar si acaba de ser ingresado, esto se realiza haciendo clic con el botón derecho del mouse en cualquier logar de la agenda y seleccionando del menú contextual que aparece la opción **"Actualizar Agenda",** esto realiza la consulta al servidor de los cambios ocurridos últimamente.

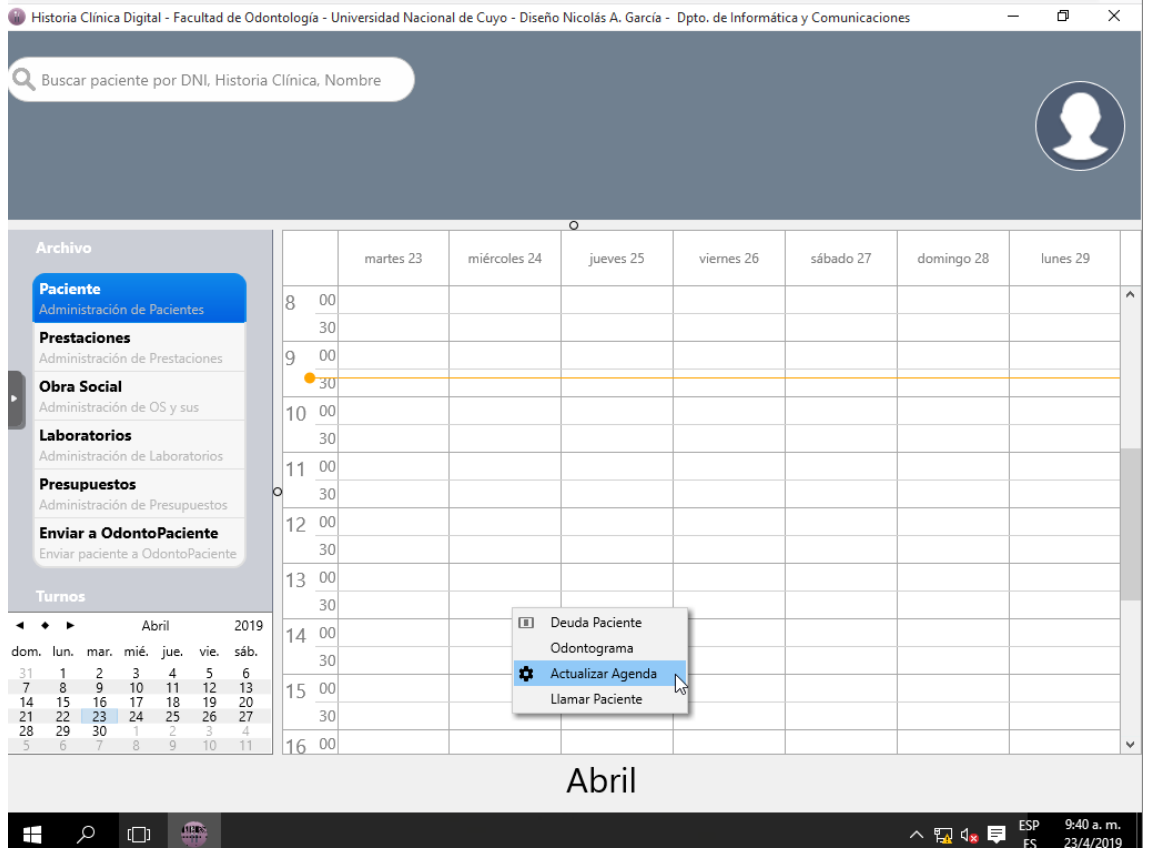

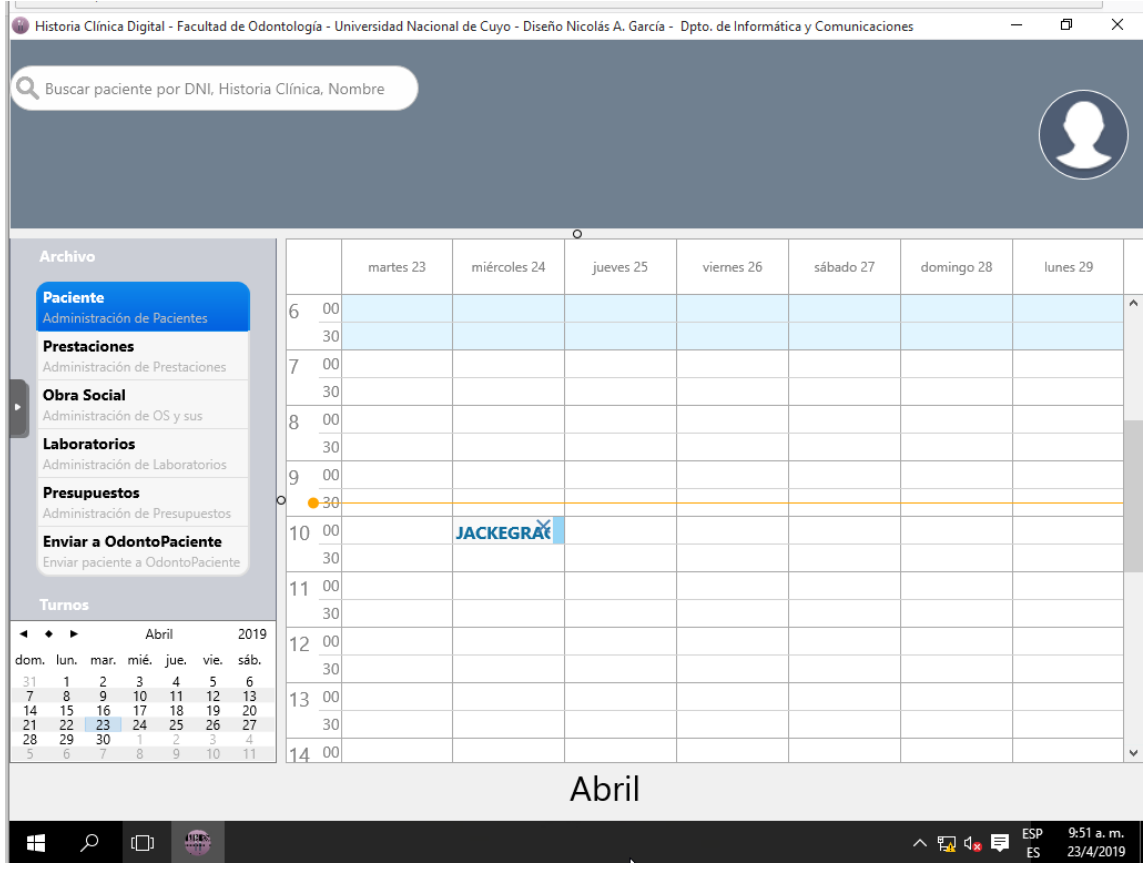

Como se observa ahora figura el paciente en nuestra agenda, para poder preceder a llamarlo por el sistema de pantallas de la sala de espera

## Llamar al Paciente

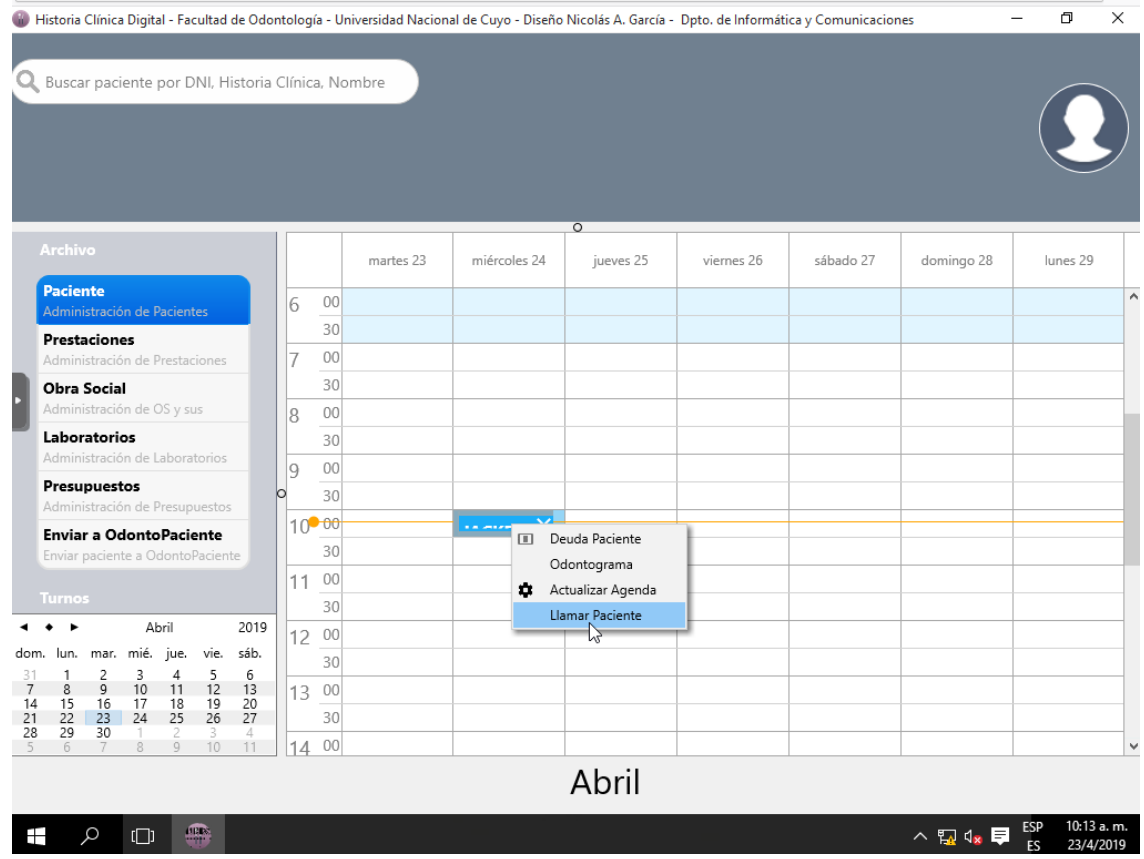

Seleccionamos el paciente y haciendo clic con el botón derecho del mouse, esta vez iremos a **"Llamar Paciente"**

Seleccionamos el piso en donde se va a atender como así también el sillón.

**"Prestar atención en que se debe seleccionar el sillón del combo que se despliega cuando presiona la flecha del costado no se debe escribir en el casillero."**

**Por último, presionar sobre llamar inmediatamente aparecerá en las pantallas de la sala de espera el llamado que realizamos.**

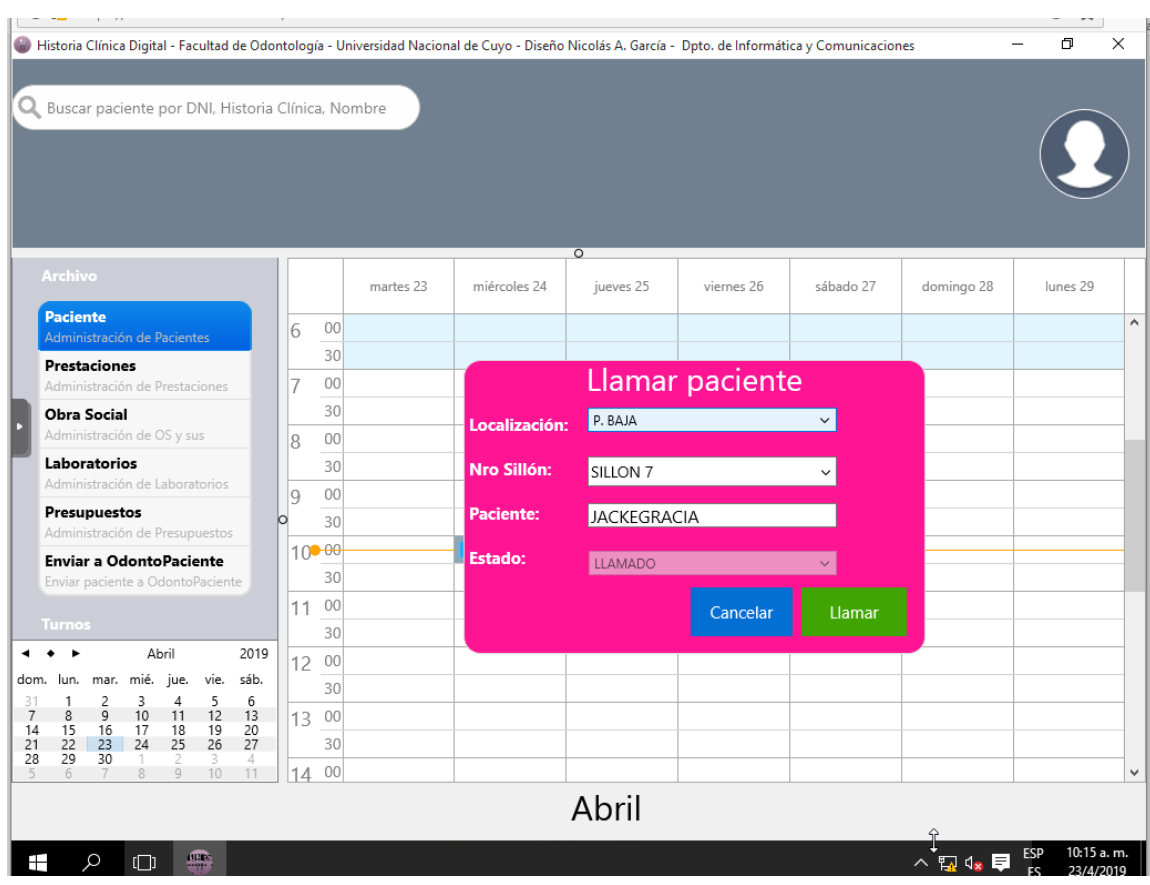

#### Acceso al Odontograma

Para acceder al Odontograma debemos seleccionar el paciente sobre el cual vamos a trabajar y hacemos clic con el botón derecho el mouse, se despliega un menú, en el cual seleccionamos **Odontograma.**

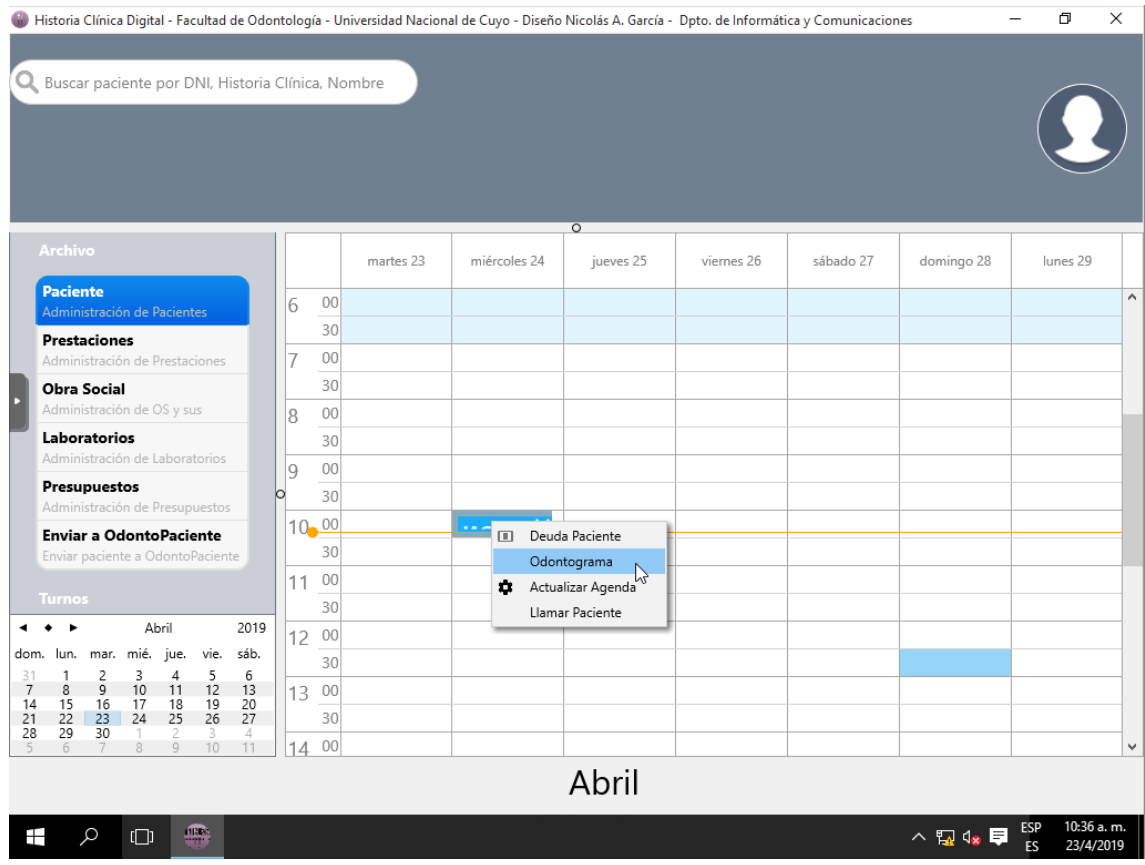

Si el paciente no presenta Odontograma creado Inicial o Actual presentará el siguiente mensaje al que debemos darle **OK**. Esto indica que debemos cargarle los Odontogramas correspondientes

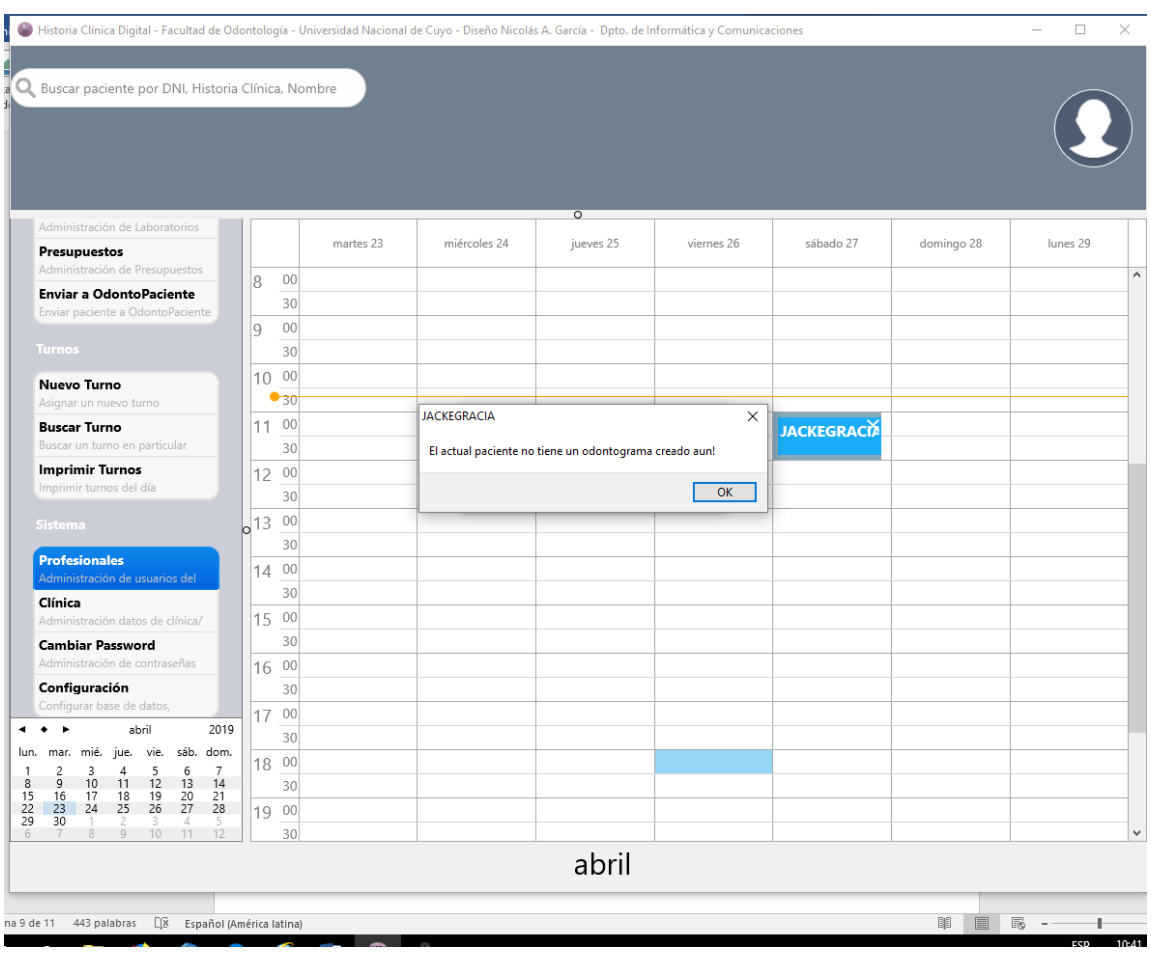

Para cargar la anamnesis debemos hacer clic en el botón HCD , este está ubicado en el ángulo superior izquierdo de la pantalla, este desplegara el siguiente menú

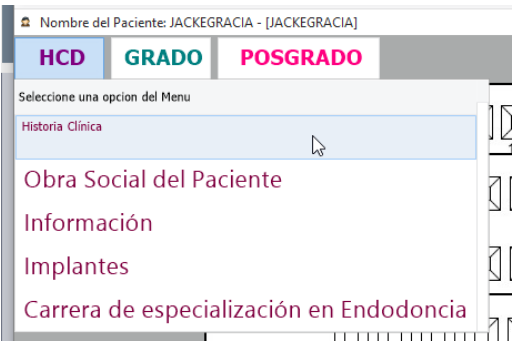

Elegir la primera opción Historia Clínica abriéndose la próxima pantalla

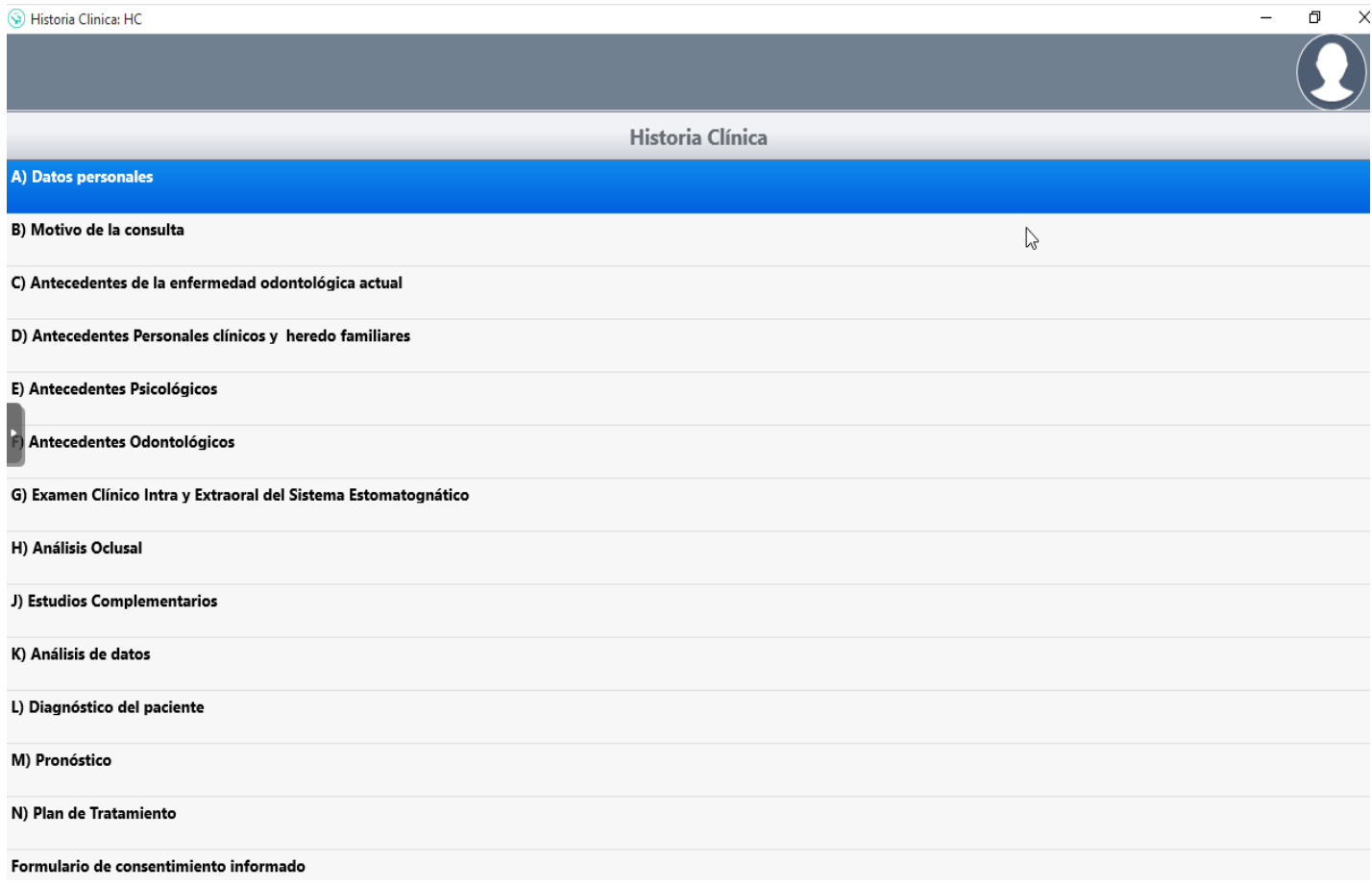

En cada opción se debe ingresar para cargar los datos solicitados a modo de ejemplo se mostrará una opción

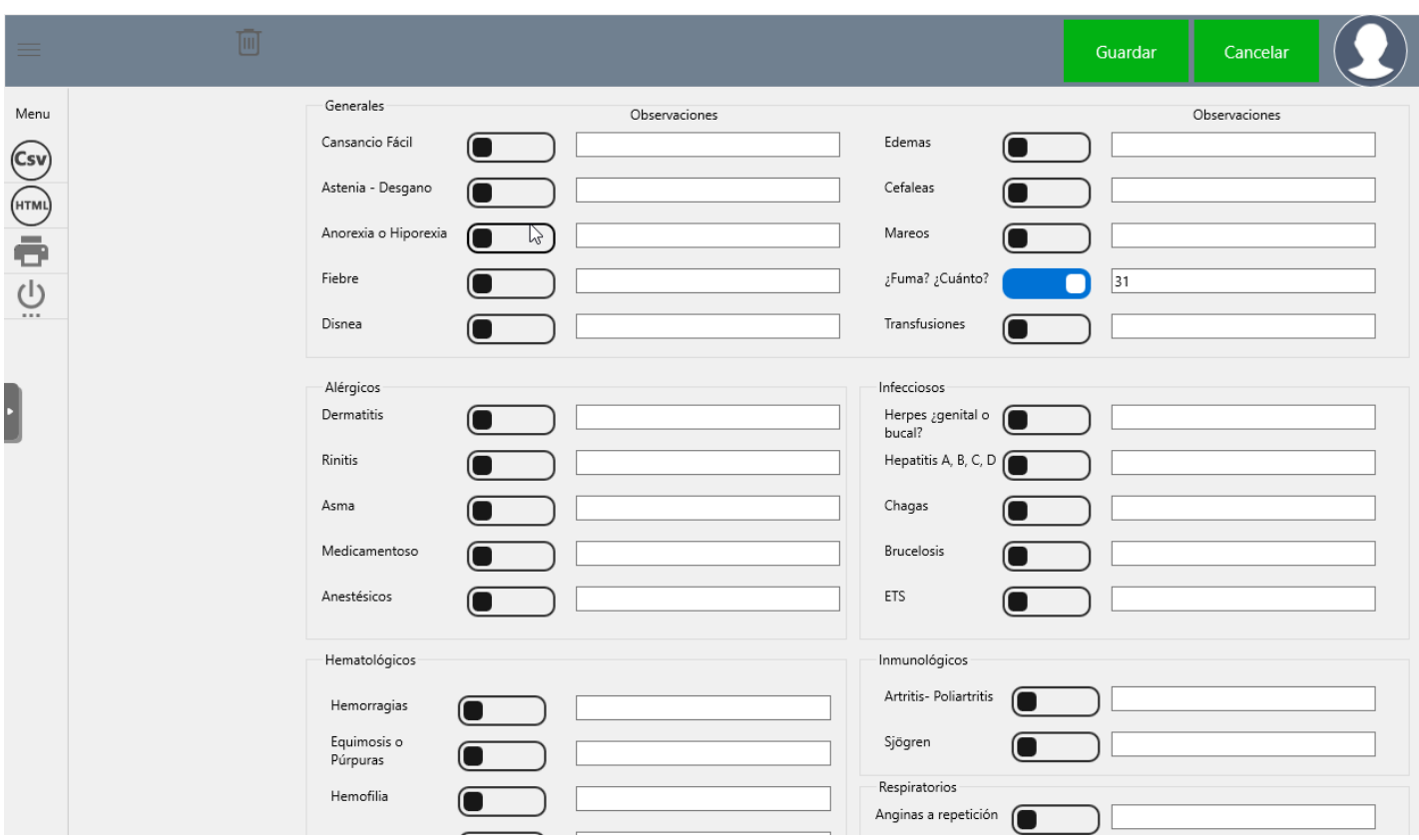

Se debe mover el botón hacia la derecha con el mouse para cambiar a positiva la respuesta coloreándose de azul el mismo, pudiendo agregar las observaciones correspondientes en el cuadro vecino, de esta manera trabajan todas las ventanas de la anamnesis.

#### **NOTA: SE DEBE CLICAR SOBRE EL BOTÓN GUARDAR ANTES DE SALIR COSO CONTRARIO NO SE ALMACENA LA INFORMACIÓN**

#### Asignación de la Obra Social

Desplegar el botón HCD y elegir la opción 2 del mismo (Obra Social del Paciente)

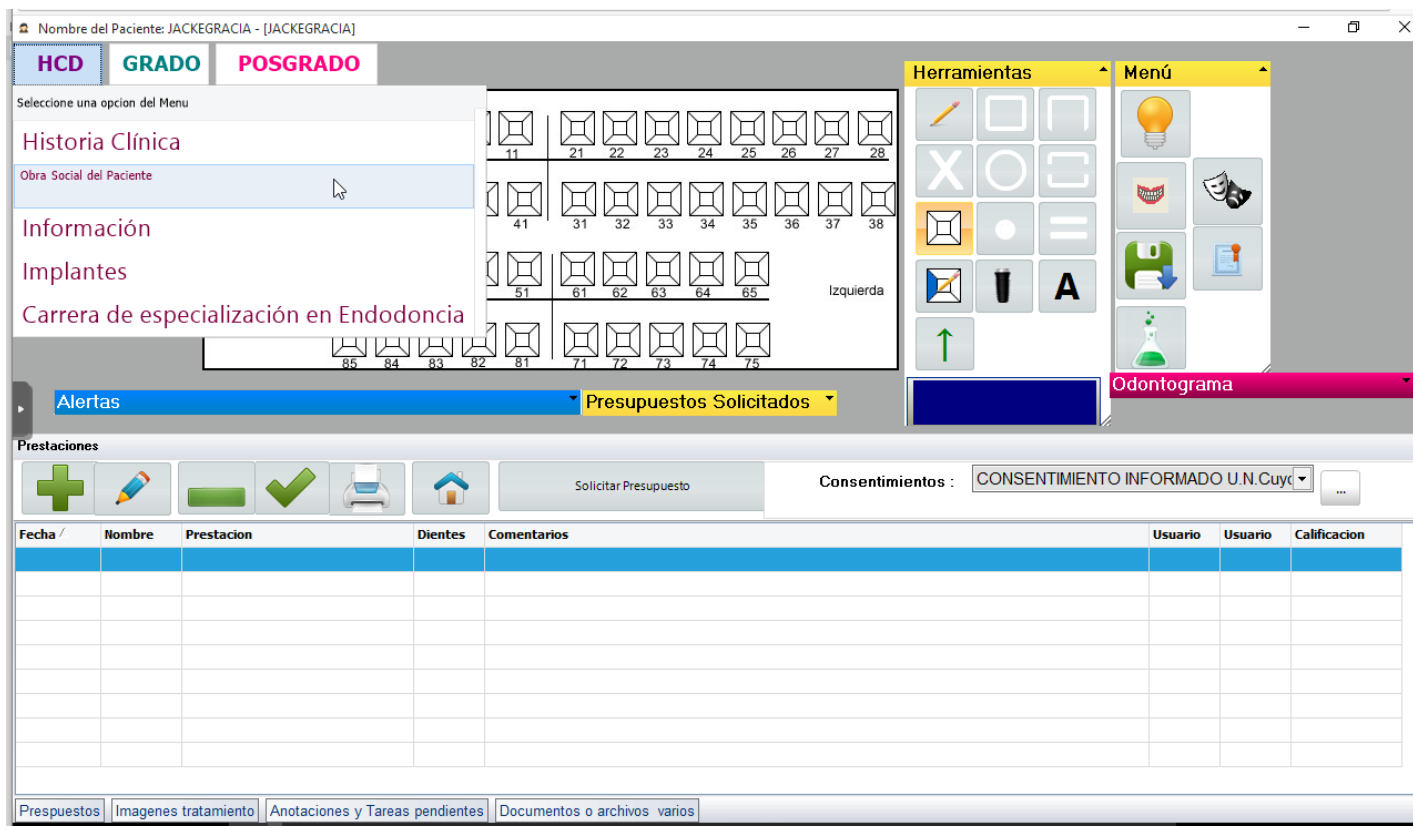

#### Se abrirá la siguiente pantalla

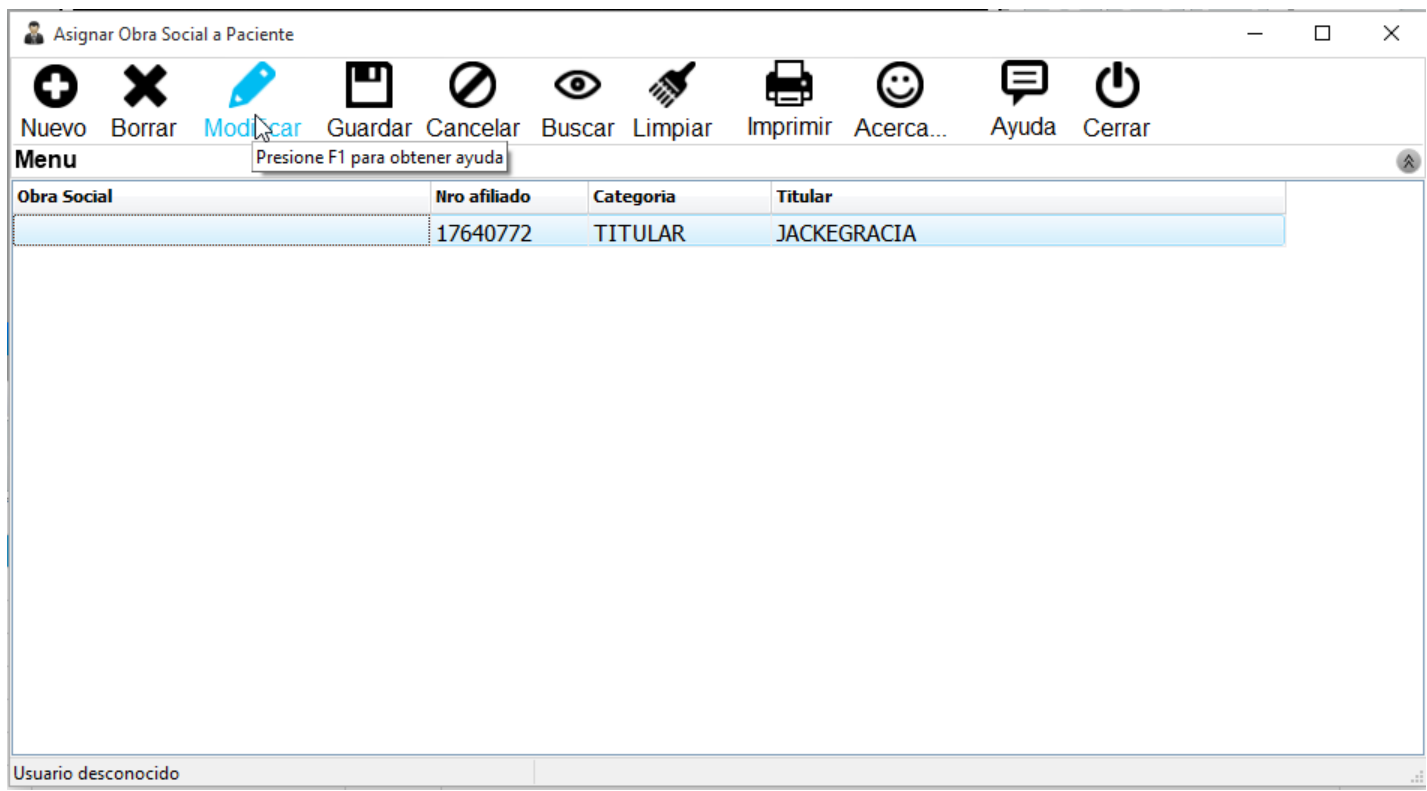

#### Hacemos clic en **Nuevo**

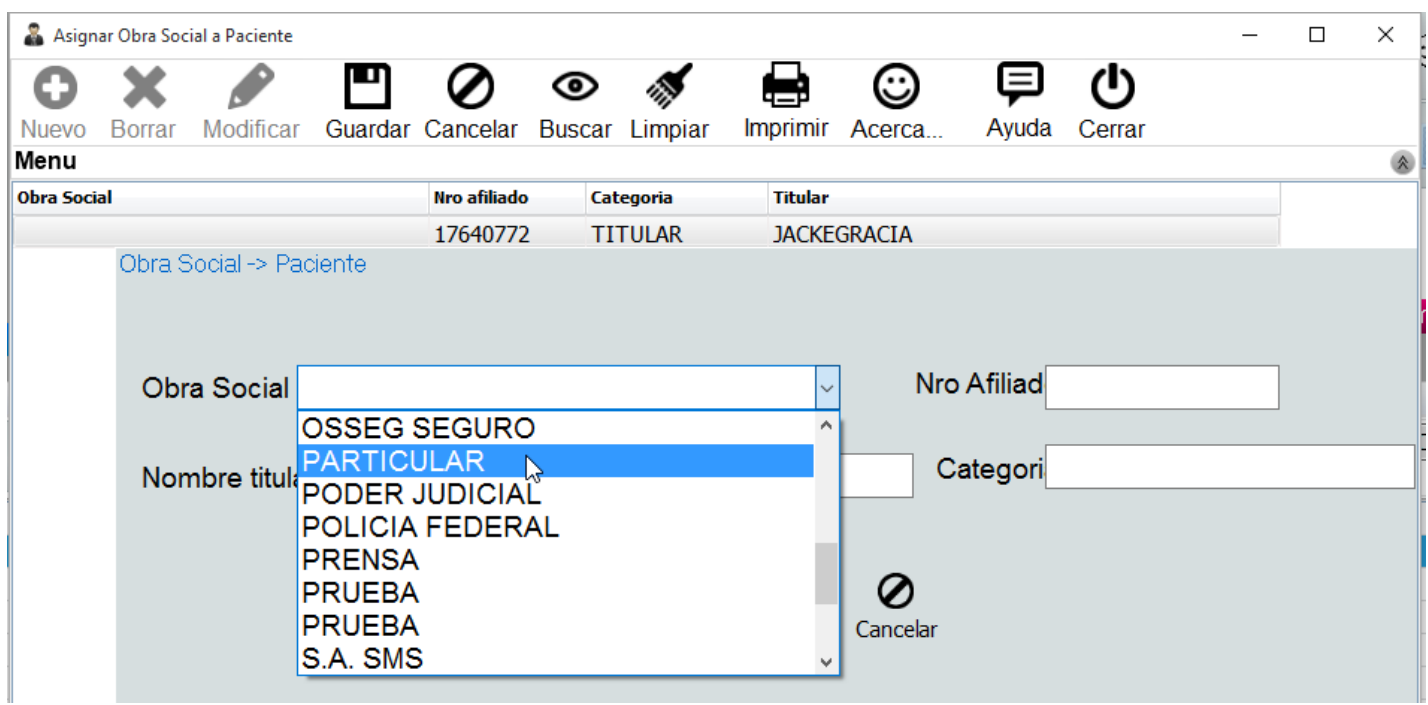

Seleccionamos particular y luego clic en guardar. Luego en cerrar esto nos permite acceder a las cargas de las prestaciones nomencladas en el sistema.

## Carga del Odontograma

En la caja de herramientas encontrará lo necesario para confeccionar de manera fácil y ágil los Odontogramas

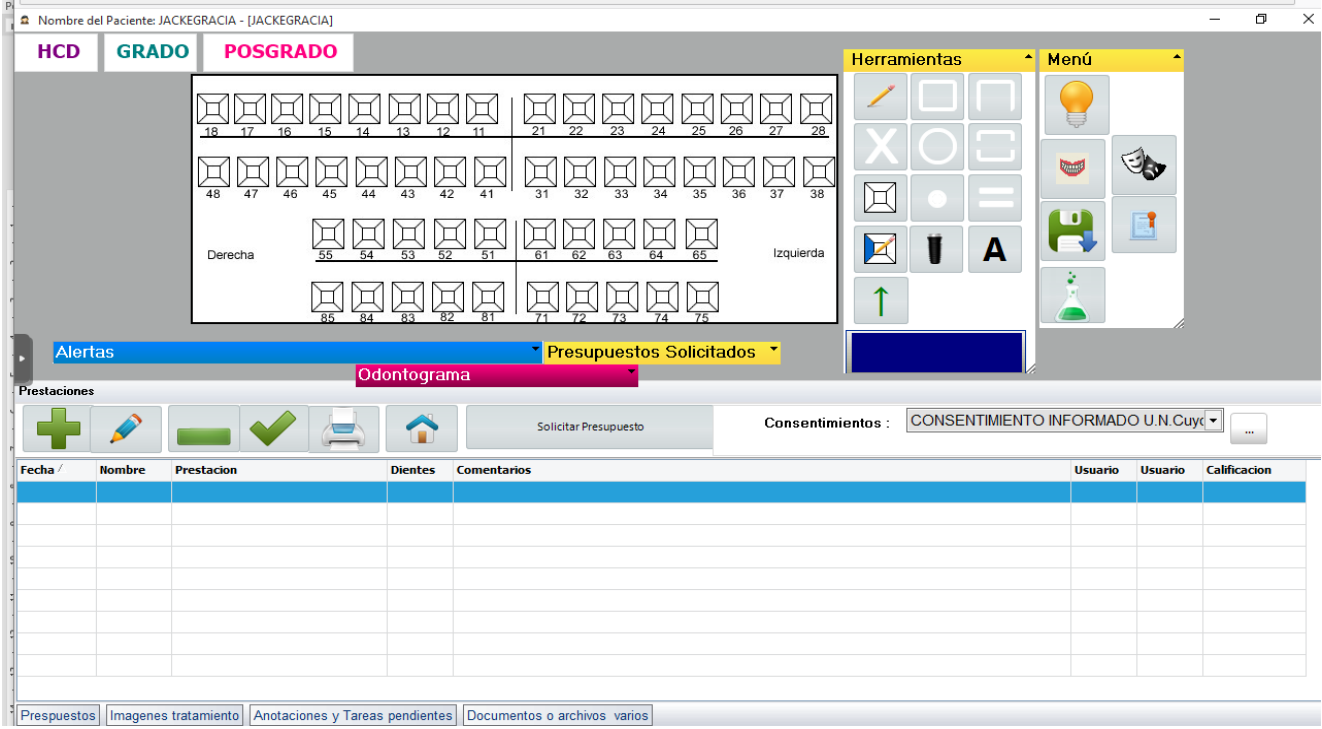

#### **ES IMPORTANTE QUE VERIFIQUE QUE ESTÁ CARGANDO EL ODONTOGRAMA INICIAL PRIMERO**

Para esto debe desplegar si no se encuentra el cuadro Odontograma y seleccionar Inicial ya que por defecto se muestra Actual

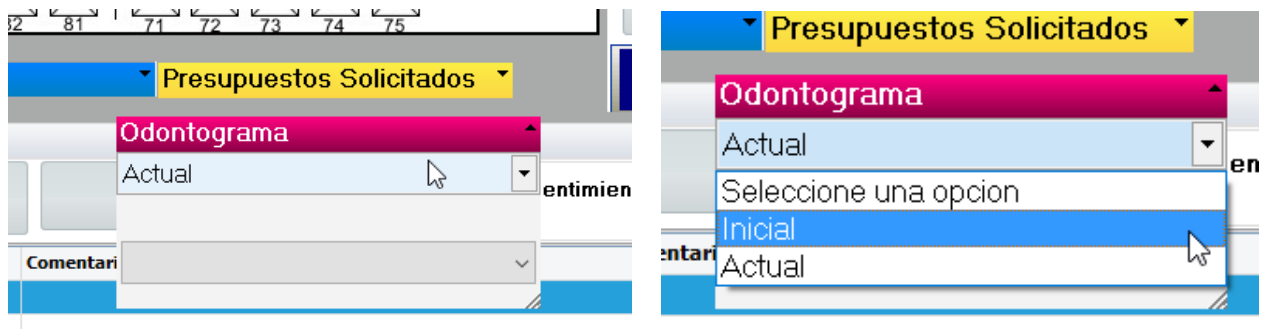

Al seleccionar Inicial aparece el siguiente mensaje al que daremos **OK**

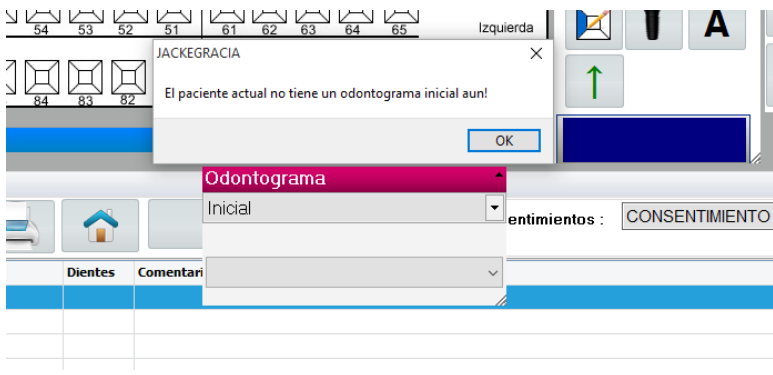

Ahora ya podemos cargar el Odontograma Inicial utilizando las herramientas de la siguiente caja flotante

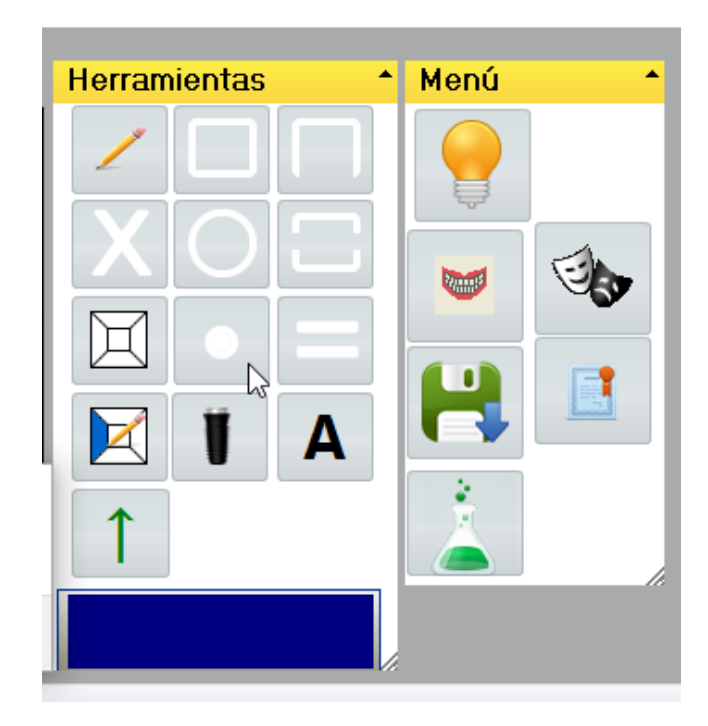

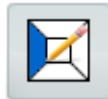

Permite pintar las caras que presentan lesión o que estén restauradas (A realizar = Azul,

Realizado=Rojo), este cambio de color se realiza clicando sobre la caja de color y seleccionando el que corresponda, este paso sirve para todas las herramientas de la caja, ya que el color seleccionado aplicara a la herramienta que seleccione

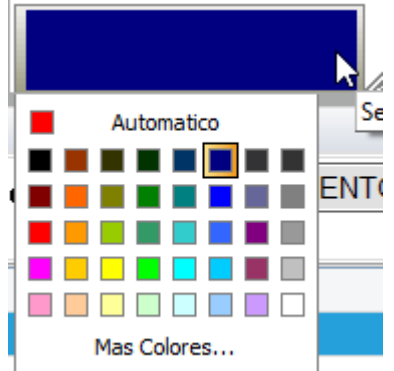

Esta herramienta permite borrar los gráficos introducido erróneamente en el Odontograma

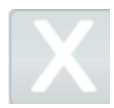

Permite introducir si la pieza esta extraída o por extraer dependiendo el color seleccionado

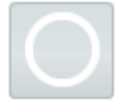

Permite introducir si existe una corona o si se debe realizar dependiendo del color seleccionado

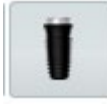

Permite introducir la presencia de perno muñón/implante

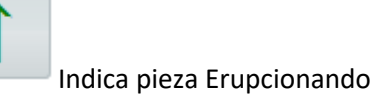

Δ

Indica ausencia de elemento cuando por la edad debería estar pero no se encuentra y no habiendo signos de extracción

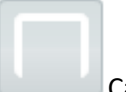

Carilla

Se utiliza habiendo presionado la tecla Bloq Mayus para tramos de puentes

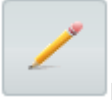

Herramienta de dibujo libre a mano alzada

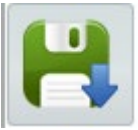

Permite Guardar los Odontogramas Solicita autorización Docente

**NOTA: PARA GUARDAR LOS ODONTOGRAMAS "SIEMPRE" ES NECESARIA LA AUTORIZACIÓN DOCENTE.**

## Introducir Comentarios en el Odontograma

Para introducir un comentario en el Odontograma debemos hacer clic por encima del elemento en el cual se quiere cargar este. Se despliega un menú con 3 opciones seleccionar insertar comentario

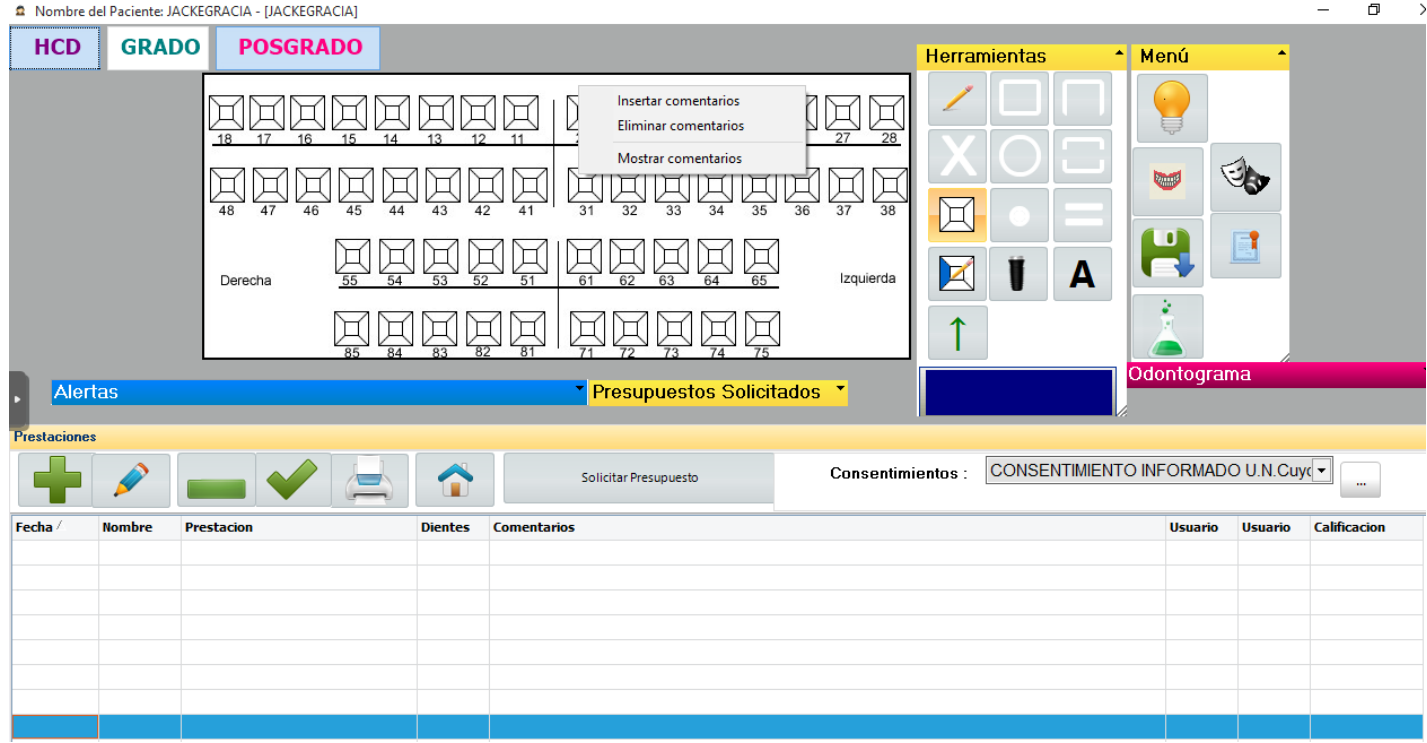

Aparece un cuadro donde se introduce el comentario ej. SR, SC, Mancha Blanca, Rx Etc.. y luego clic en ok

![](_page_14_Picture_37.jpeg)

![](_page_14_Picture_38.jpeg)

Aparecerá una banderita de color verde sobre la pieza dental a la que al hacer clic con el botón derecho y elegir la opción "**Mostrar Comentario"** nos presentará en pantalla lo que se ha escrito.

Si por el contrario quiero eliminar un comentario por ej. después de realizar una RX, debo elegir la opción "**Eliminar Comentario**"

#### Cargar Labor Diaria

Para cargar la labor diaria debo hacer clic con el botón derecho sobre el elemento dentario sobre el cual voy a aplicar el tratamiento y se abrirá una pantalla como la siguiente

![](_page_15_Picture_43.jpeg)

Acá debemos prestar atención a que este seleccionada la Obra Social Particular, luego cargar el código de la prestación nomenclada y presionar **Enter**, aparecerá inmediatamente la descripción de la prestación. En Notas se puede escribir un detalle de la labor realizada, luego selección el día de la realización del tratamiento y se fue terminada aprobada o desaprobada. En caso de que no se haya concluido el tratamiento se tildará **"En desarrollo"** por último el Docente debe ingresar su password para autorizar la prestación

Si la prestación se realiza en la Unidad Boca se debe poner en donde dice Diente **–1** como numero (ej. 01.01.00 se aplica al diente -1, Flúor, Etc..)

En el caso de no saber el código de la prestación se deja en blanco el código y la prestación y se hace clic en los binoculares abriendo la siguiente ventana

![](_page_16_Picture_60.jpeg)

Deslizarse con el cursor hasta la prestación y hacer doble clic, también se puede escribir parte de la descripción de la prestación y la ira filtrando.

Al querer guardar si no hay autorización Docente cargada dará el siguiente mensaje

![](_page_16_Figure_3.jpeg)

Debiendo el Docente cargar su código

![](_page_17_Picture_0.jpeg)

Aparecerá entonces la prestación en la labor diaria con la calificación correspondiente

En caso de que la prestación este en estado **"En Desarrollo"** se podrá editar y cambiar el estado a terminado aprobado/desaprobado solo con el código del Docente.